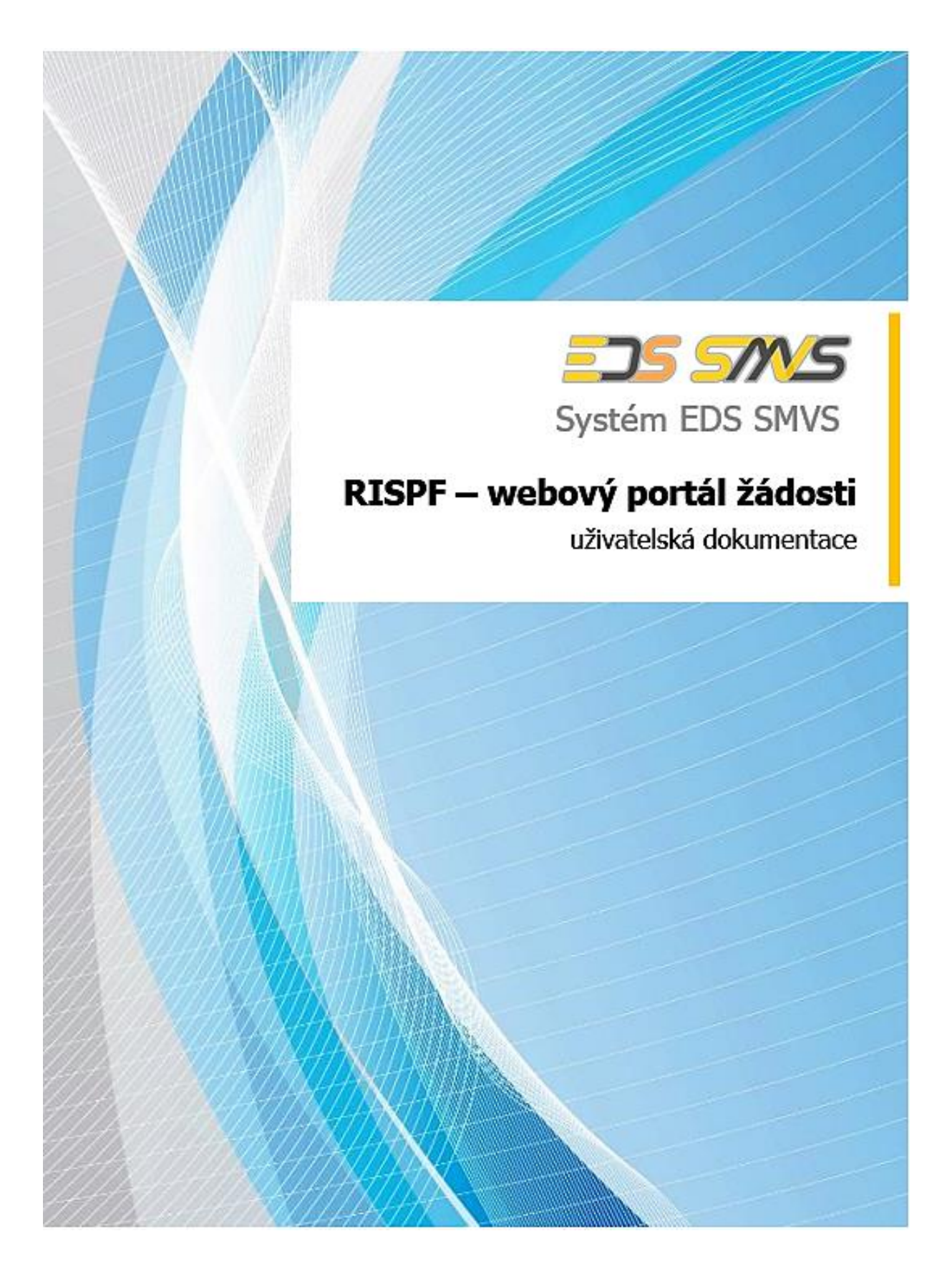

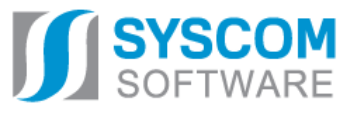

**Datum: 1. 2. 2017**

# **RISPF – webový portál žádosti**

**uživatelská dokumentace**

**Datum předání:**25. 7. 2019

Tento dokument nesmí být rozmnožován po částech, ani jako celek, ani převáděn do jakékoli jiné formy, ať mechanicky či elektronicky a to pro jakékoli účely, bez výslovného písemného povolení firmy SYSCOM Software, spol. s r.o. (s výjimkou potřeb resortu MF). Informace, návody a příklady obsažené v tomto dokumentu nemohou být dále předmětem obchodu.

©SYSCOM Software, spol. s r. o.

# Obsah

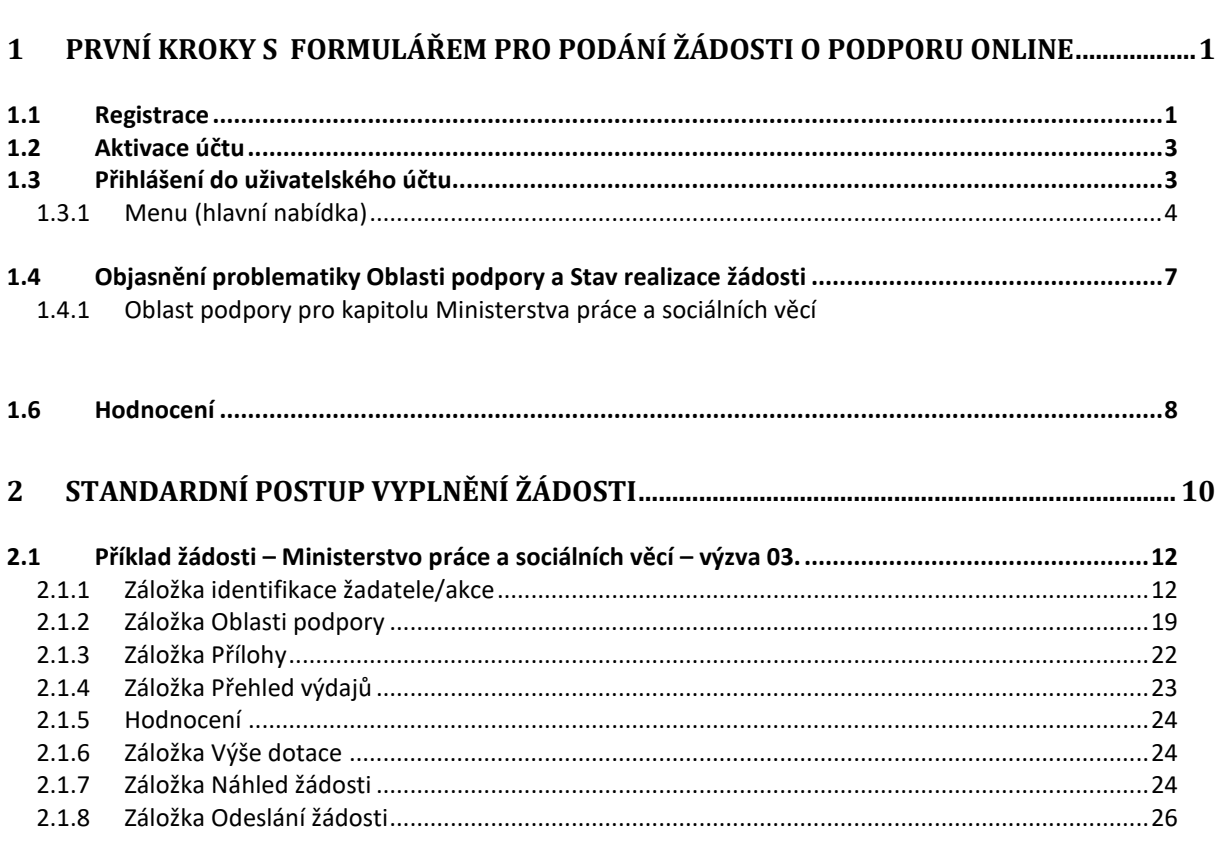

# **RISPF – WEBOVÝ PORTÁL ŽÁDOSTI**

## **Úvod**

Příručka poskytuje podrobný návod, jak provést registraci a přihlášení do webové aplikace informačního systému RISPF, prostřednictvím, kterého se žádosti o dotaci podávají a jak správně vyplnit online formulář žádosti.

## <span id="page-4-0"></span>**1 První kroky s formulářem pro podání žádosti o podporu online**

Online formulář pro podání žádosti o podporu naleznete na internetovém portálu:

<https://isprofin.mfcr.cz/rispf>

Po spuštění formuláře se zobrazí úvodní stránka, zde je v záhlaví stránky možné kliknout na tlačítko **Registrace** a **Přihlásit** umístěné v horní části formuláře v zeleném pruhu. Tlačítkem **Nápověda** je možné kdykoliv zobrazit a stáhnout tuto příručku. Dále je zde možné najít všechny výzvy (všech rezortů), přes které je možné podat žádost o dotaci. Tato možnost se nabízí do doby, než je vybraný konkrétní poskytovatel. V případě, že se chcete navrátit do původního zobrazení všech výzev, klikněte v levém horním rohu na "RISPF"

**Důležité!** Abyste mohli podávat žádosti v rámci webového portálu, je nutné se zaregistrovat.

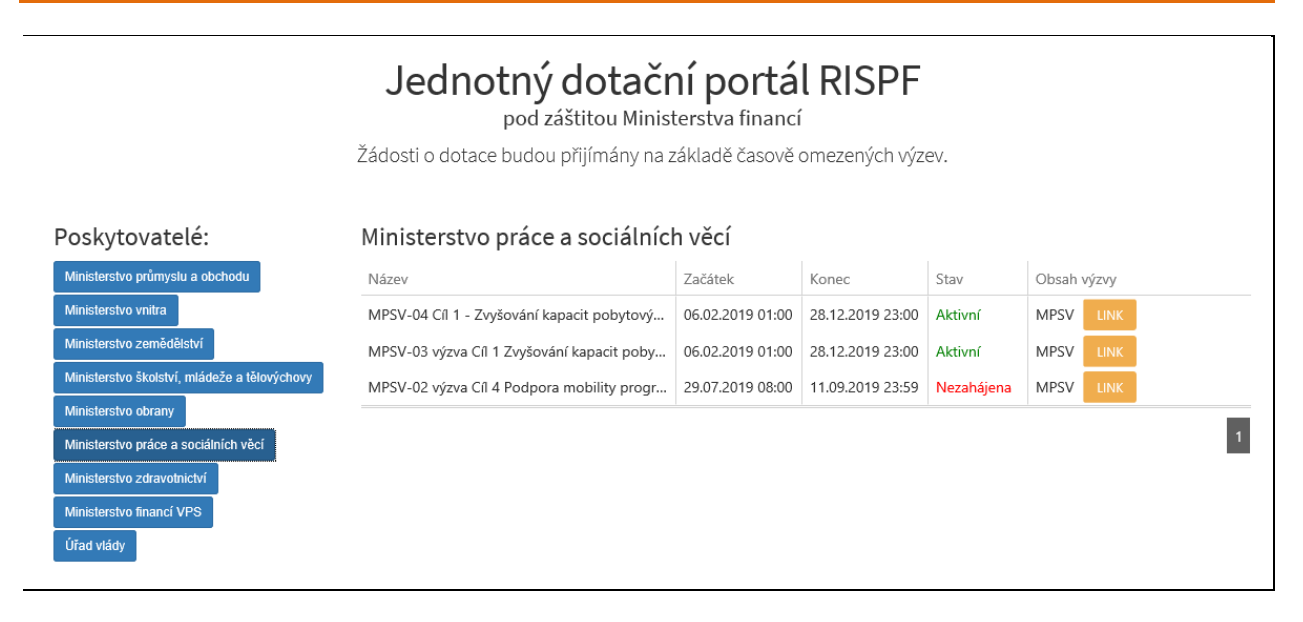

**Obrázek 1 – Úvodní stránka portálu Ministerstva práce a sociálních věcí.**

## <span id="page-4-1"></span>**1.1 Registrace**

Pro zahájení registrace klikněte (v záhlaví stránky v pravém rohu) na tlačítko Registrace.

### **Registrace**

**Obrázek 2 – Tlačítko v záhlaví na úvodní stránce – "Registrace"**

Je nezbytné vyplnit všechny povinné položky formuláře a vybrat checkbox (zaškrtávací pole) "Nejsem roboť". Povinné položky jsou označeny vykřičníkem napravo. Telefon není povinná položka, ale všem registrujícím doporučujeme jej uvést.

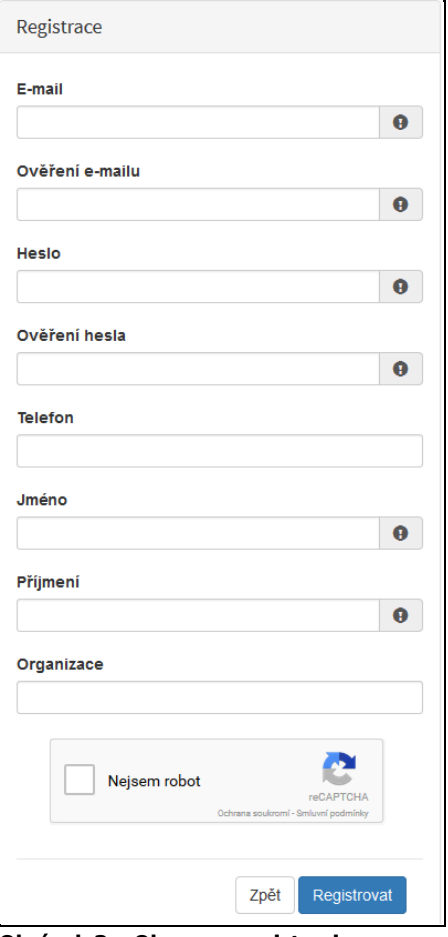

**Obrázek 3 – Okno pro registraci**

Položky na formuláři pro registraci

- *E-mail*  tato položka je povinná. Právě na tento e-mail bude doručena zpráva pro aktivaci Vašeho účtu.
- *Ověření e-mailu*  tato položka je povinná. Je nezbytné, aby se položky E-mail a Ověření e-mailu shodovaly.
- *Heslo*  povinná položka. Heslo, které zde vyplníte, budete nadále používat k přihlášení do online formuláře, heslo musí obsahovat **min. 8 znaků a to písmena i číslice.**
- *Ověření hesla* tato položka je povinná a je nezbytné, aby se řádky Heslo a Ověření hesla shodovaly.
- *Telefon* nepovinná položka.
- *Jméno*  povinná položka. Vyplňte své jméno.
- *Příjmení* povinná položka. Vyplňte své příjmení.
- *Organizace* nepovinná položka.
- *Nejsem robot*  povinná položka. Zaškrtněte pole.

**Důležité!** Po označení pole Nejsem robot, počítač může položit dotaz na údaje zobrazované na obrázku, to slouží k ověření, že registraci neprovádí stroj (robot).

## <span id="page-6-0"></span>**1.2 Aktivace účtu**

 $\sqrt{2}$ 

Pokud celá registrace proběhla v pořádku, objeví se následující informační hlášení:

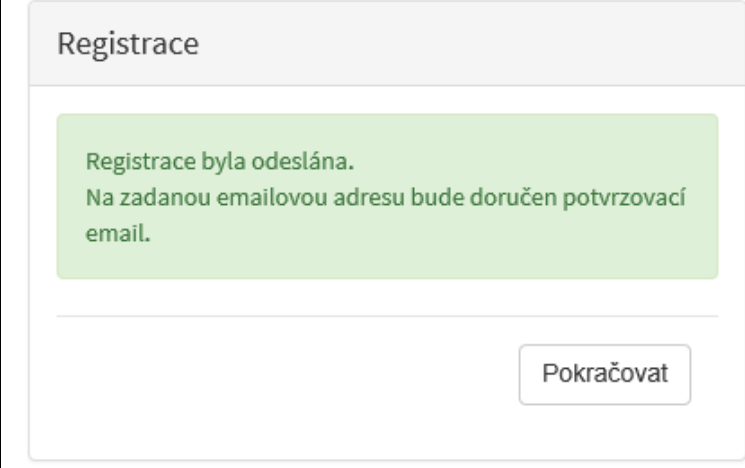

**Obrázek 4 – Oznámení o správné registraci**

Toto okno informuje, že byl doručen notifikační e-mail (na ten, jenž byl vyplněn v registračním okně), kterým se potvrzuje správnost registrace na online formuláři. Pro dokončení registrace je nezbytné tento e-mail otevřít a aktivovat učet.

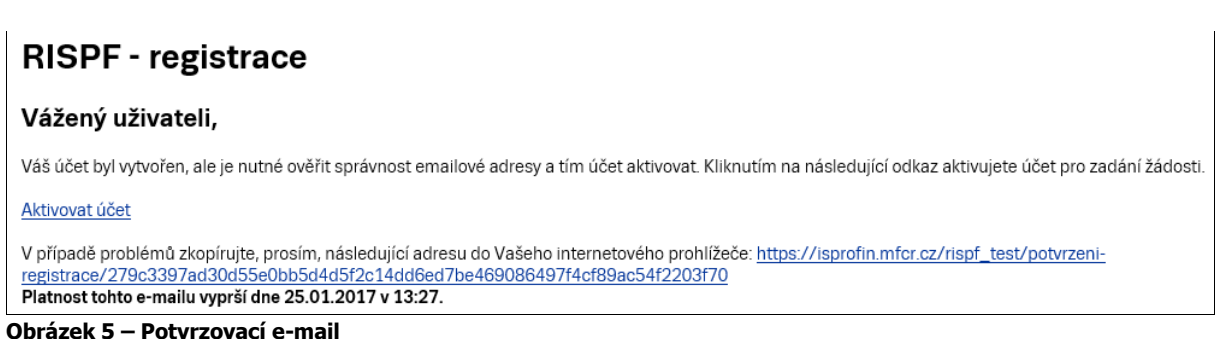

Pro správnou aktivaci klikněte na odkaz "Aktivovat účeť". V případě, že nebude aktivace úspěšná, klikněte na webový https odkaz, který je v informačním okně uvedený.

Pokud aktivace řádně proběhla, otevře se okno v internetovém prohlížeči, v němž jste informováni o aktivaci účtu textem v zeleném pruhu: "Účet byl úspěšně aktivován."

## <span id="page-6-1"></span>**1.3 Přihlášení do uživatelského účtu**

Pro práci na webovém portálu RISPF, je nutné se po registraci a aktivaci účtu ještě přihlásit. V otevřeném formuláři zadejte povinné údaje – *E-mail* a *Heslo*, které jste vyplňovali při prvotní registraci a zvolte tlačítko "**Přihlásiť**".

**Důležité!** Pokud neprovedete první přihlášení do 24 hodin, bude Váš účet automaticky zablokován! Pro opětovné zaslání aktivačního e-mailu je nutné požádat správce.

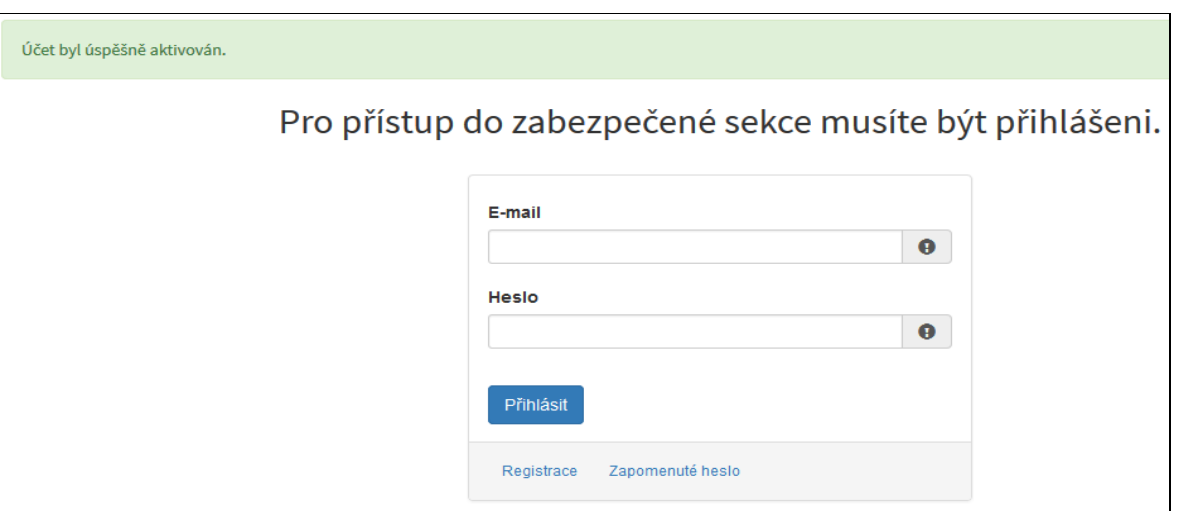

**Obrázek 6 – Přihlášení do účtu**

Správné přihlášení je rozpoznatelné v pravé části záhlaví stránky, kde se zobrazí Váš e-mail a tlačítko **Vytvořit novou žádost**, jak vidíte na následujícím obrázku.

| <b>RISPF</b>    |                                                    | Nápověda -                | Žádosti                | A marketa.kosarova@ssw.cz -    |
|-----------------|----------------------------------------------------|---------------------------|------------------------|--------------------------------|
|                 |                                                    |                           |                        |                                |
|                 |                                                    |                           |                        |                                |
|                 |                                                    |                           |                        |                                |
|                 |                                                    |                           |                        |                                |
| Moje žádosti    |                                                    |                           |                        | <b>O</b> Vytvořit novou žádost |
| Číslo žádosti   | Název                                              | Stav                      | Datum změny / odeslání |                                |
|                 | MPO test                                           | Rozpracovaná              | 17.01.2017 13:32:00    | Zrušit<br>Opravit              |
|                 | Nová žádost                                        | Rozpracovaná              | 17.01.2017 13:10:50    |                                |
|                 | MZ - obnova stávajících kulturních prvků venkovské | Rozpracovaná              | 17.01.2017 12:57:49    |                                |
|                 | Nová žádost                                        | Rozpracovaná              | 11.01.2017 13:45:55    |                                |
|                 | Nová žádost                                        | Rozpracovaná              | 11.01.2017 13:45:19    |                                |
| 129662-17-00002 | Nová žádost                                        | Probíhá formální kontrola | 05.01.2017 16:46:39    |                                |
|                 | Nová žádost                                        | Rozpracovaná              | 05.01.2017 16:35:54    |                                |
|                 | Nová žádost                                        | Rozpracovaná              | 05.01.2017 16:35:06    |                                |
|                 | Nová žádost                                        | Rozpracovaná              | 05.01.2017 15:40:43    |                                |
|                 | MZe 5.1.2017 test MK                               | Rozpracovaná              | 05.01.2017 15:07:54    |                                |
|                 | .                                                  |                           |                        | $\overline{2}$                 |

**Obrázek 7 – Správné přihlášení do účtu**

## <span id="page-7-0"></span>**1.3.1 Menu (hlavní nabídka)**

Hlavní nabídku menu vyvoláte pomocí šipky u Vašeho e-mailového účtu. Po rozbalení se zobrazí nabídka funkcí: **Změna hesla**, **Nahlásit problém** a **Odhlásit**.

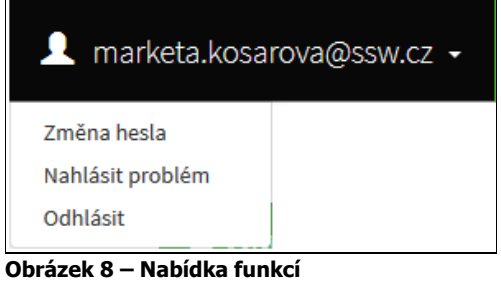

## **1.3.1.1 Změna hesla**

Při změně hesla je nezbytné vyplnit aktuální heslo, poté heslo nové a jeho ověření. Nové heslo a ověření nového hesla se musí shodovat. Správnost potvrdíte tlačítkem **Uložit**.

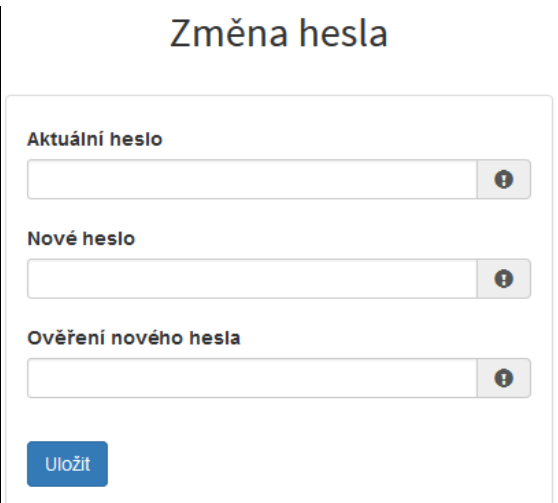

**Obrázek 9 – Změna hesla**

Změna hesla bude potvrzena následujícím hlášením.

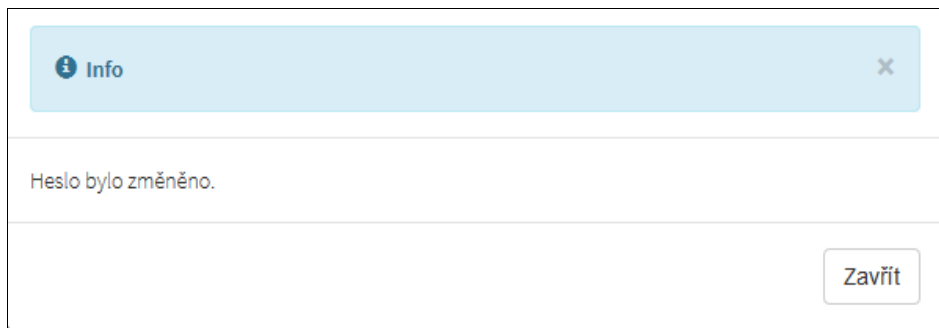

**Obrázek 10 – Informace o změně**

### **1.3.1.2 Nahlásit problém**

Při technických potížích při podání žádosti můžete ihned odeslat požadavek s popisem problémů na administrátora. Do volného okna popište problém a zmáčkněte tlačítko **Odeslat**.

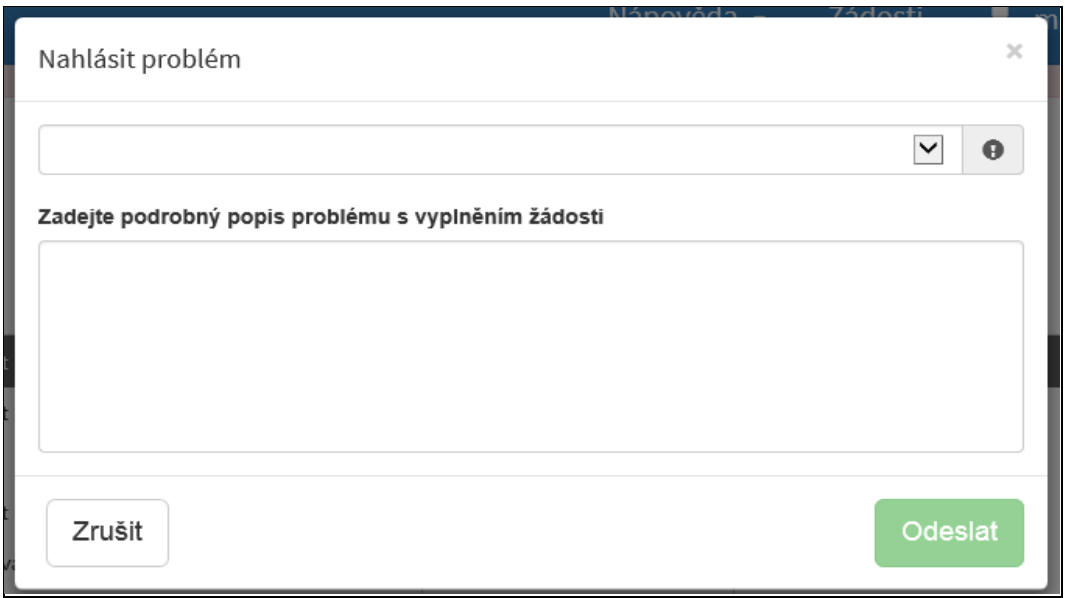

**Obrázek 11 – Nahlásit problém** 

Tato funkce se vyvolává jak z hlavní nabídky menu u e-mailového účtu, tak ve spodní levé části stránky, viz červené tlačítko "Nahlásit problém".

Nahlásit problém

#### **Obrázek 12 – Tlačítko Nahlásit problém**

Jelikož toto webové rozhraní slouží jako sběrný portál pro více kapitol, musíte při použití této funkce vybrat příslušnou výzvu, u které jste narazili na chybu či k ní máte dotaz. U každé výzvy je přiřazena určitá skupina pověřených pracovníků, kteří mají danou výzvu na starosti. Díky tomu máte jistotu, že se Vašemu dotazu bude věnovat správný pověřený pracovník.

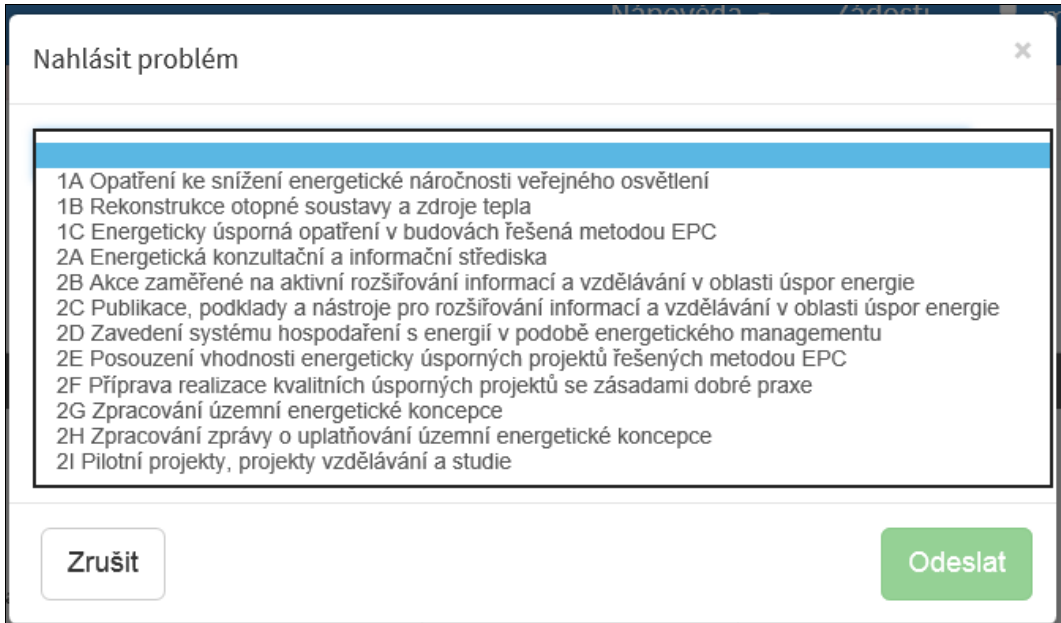

**Obrázek 13 – Nahlásit problém – výběr výzev**

### **1.3.1.3 Odhlásit**

Pomocí této funkce je možné odhlásit se z webového portálu.

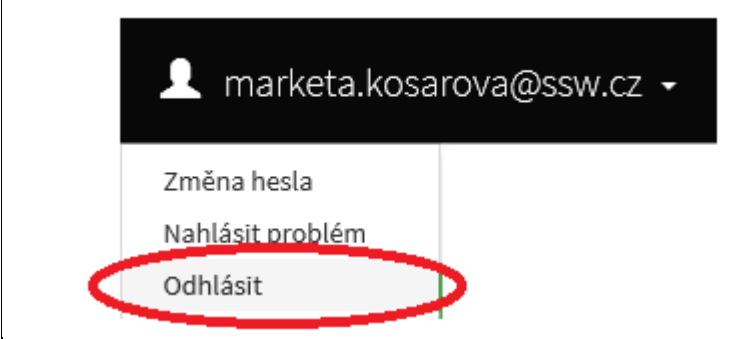

**Obrázek 14 – Odhlásit**

## <span id="page-10-0"></span>**1.4 Objasnění problematiky Oblasti podpory a Stav realizace žádosti**

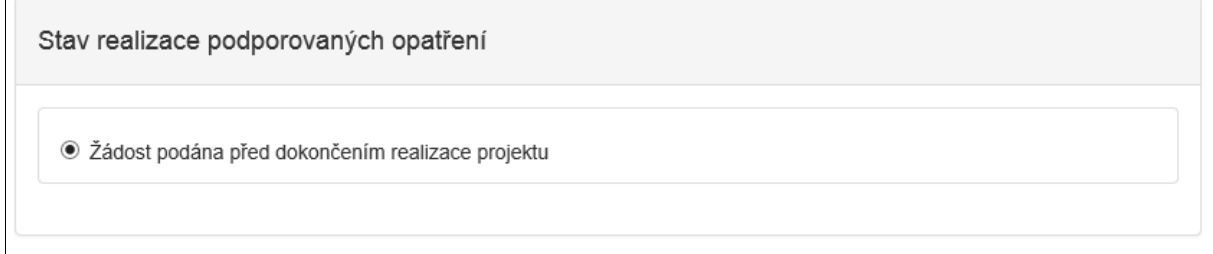

**Obrázek 15 – Stav realizace žádostí**

Při vyplňování žádosti je automaticky nastaven Stav realizace na: *Žádost podána před dokončením realizace projektu*, sytém tento stav vyplní automaticky a uživatel si vybírá Oblast podpory.

## **1.4.1 Oblast podpory pro kapitolu Ministerstvo práce a sociálních věcí**

V rámci kapitoly Ministerstva práce a sociálních věcí je možné podávat žádost o dotaci prostřednictvím výzev. Na obrázku, pro představu, je uvedena výzva *MPSV-03 výzva Cíl 1 Zvyšování kapacit pobytových zařízení sociálních služeb program 013 310*

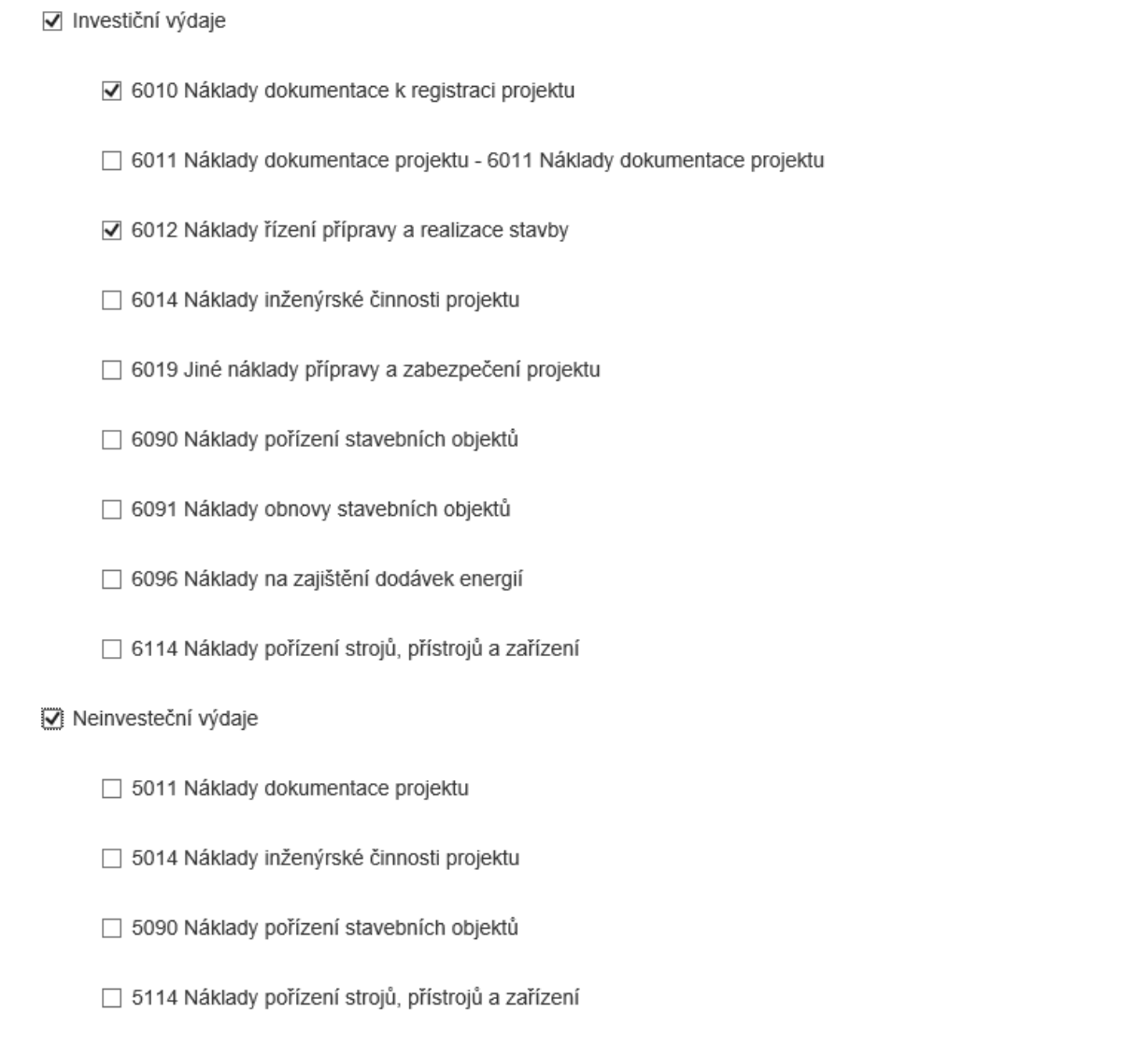

#### **Obrázek 16 – Oblasti podpory – Ministerstvo práce a sociálních věcí**

**Důležité!** Nabízený výběr oblastí podpory se liší dle vybraného programu (výzvy).

## <span id="page-11-0"></span>**1.5 Hodnocení**

Záložku Hodnocení každý rezort využívá jiným způsobem. Ministerstvo práce a sociálních věcí využívá tuto záložku pro vyplnění hodnotících kritérií.

#### PRVNÍ KROKY S FORMULÁŘEM PRO PODÁNÍ ŽÁDOSTI O PODPORU ONLINE

√ Jste registrovaný poskytovatel sociálních služeb dle zákona č.108/2006 Sb., o sociálních službách, ve znění pozdějších předpisů? +

 $\circ$  and

 $\bigcirc$  NF

O NE - jsem USC, služba je zajištěna jiným subjektem

√ Budova/ pozemek určený pro realizaci akce je ve vašem výhradním vlastnictví a současně není zatížen zástavním právem? +

 $\bigcirc$  and

√ Nově vznikající kapacita bude zařazena do sítě sociálních služeb? +

 $\bigcirc$  and

√ V jaké fázi je projekt před podáním žádosti o dotaci? +

- O investiční záměr je v souladu s územním plánem?
- územní rozhodnutí
- O stavební povolení
- O ukončeno výběrové řízení na dodavatele

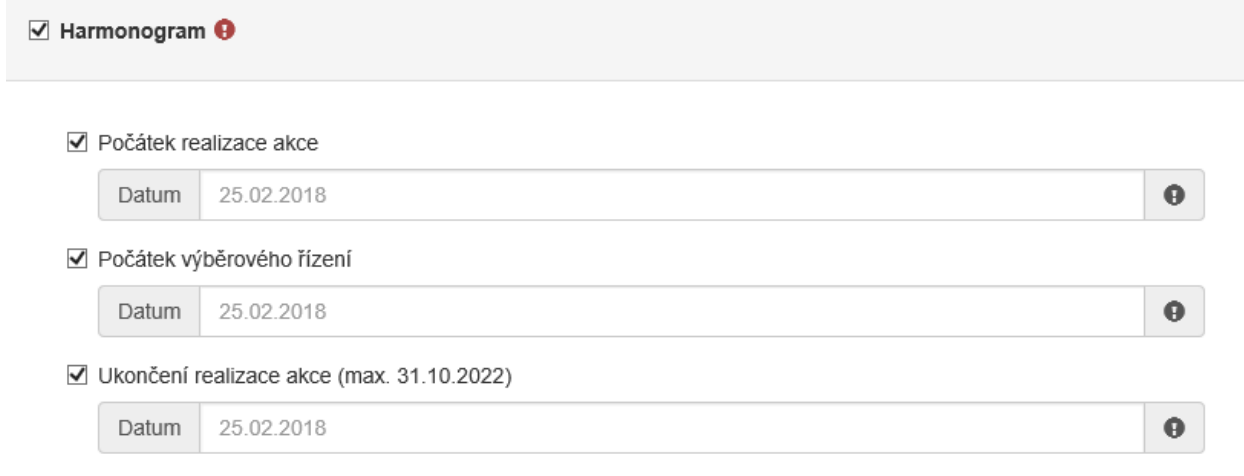

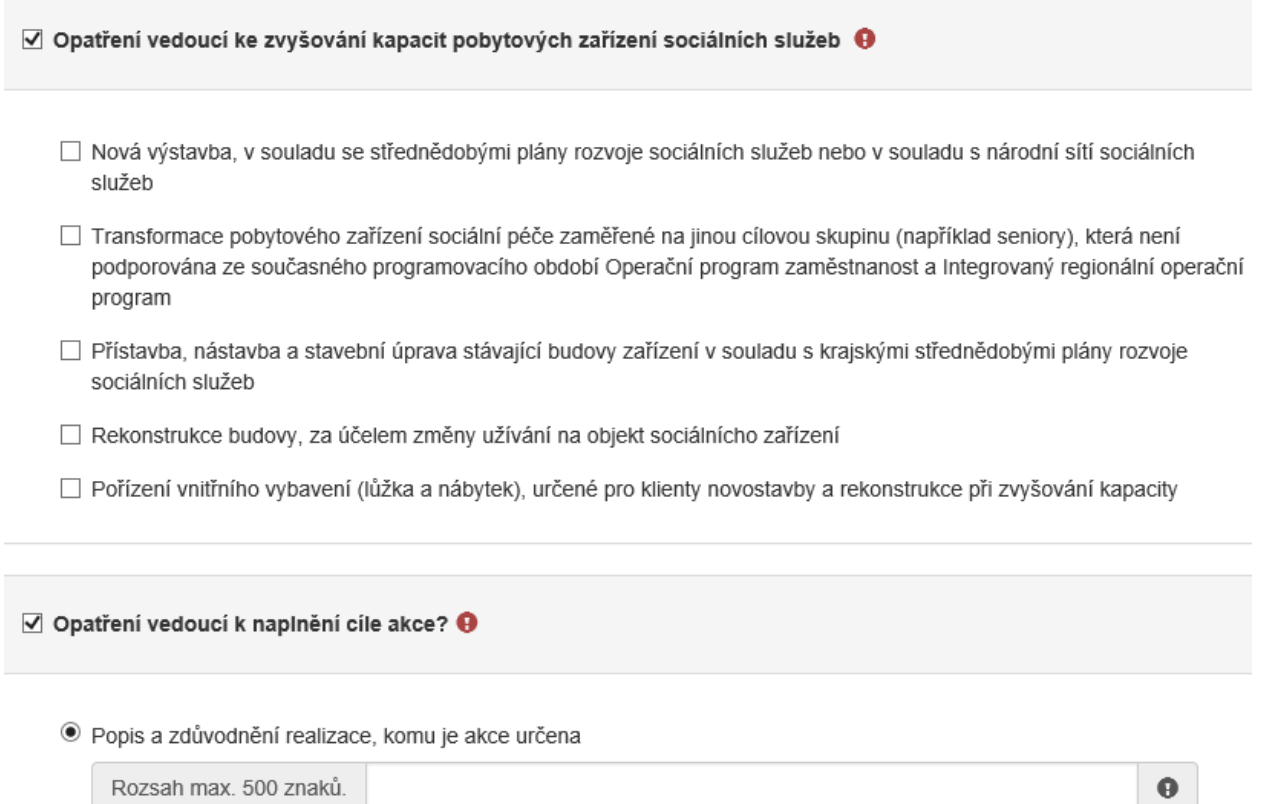

## <span id="page-13-0"></span>**2 Standardní postup vyplnění žádosti**

Tato kapitola pojednává o základním postupu při vyplnění žádosti o podporu. Začátkem každého vyplnění je stisknutí tlačítka **Vytvořit novou žádost**.

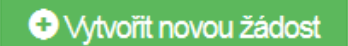

**Obrázek 17 – Vytvořit novou žádost**

Po stisknutí tohoto tlačítka se automaticky zobrazí okno, kde je nutné vyplnit povinné údaje jako:

- 1. *Název projektu* jedná se o Vaše označení žádosti, název volte tak, aby dobře vystihoval obsah žádosti, pro případ, že budete mít žádostí více, abyste je mohli dobře rozlišit;
- 2. *Poskytovatel* z rozbalovacího menu je možnost výběru daného ministerstva, díky zvolení ministerstva se Vám dynamicky nabídnou příslušné výzvy;
- 3. *Typ výzvy* z rozbalovacího menu je možnost výběru příslušné výzvy, typ výzvy se dynamicky mění dle vybraného Poskytovatele;

Po vyplnění těchto povinných položek stiskněte tlačítko **Vytvořit** a vytvoří se nová žádost.

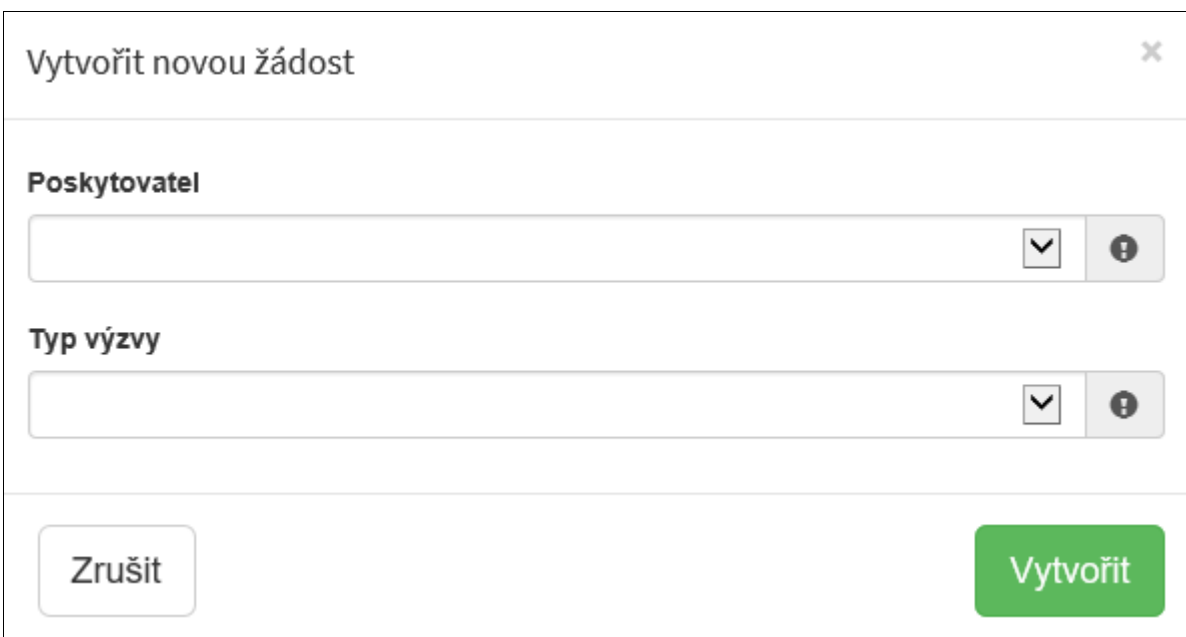

#### **Obrázek 18 – Vytvoření nové žádosti**

V každé žádosti je v pravém rohu nabídka záložek, které je nutné pro správné podání žádosti vyplnit. Doporučujeme žádost vyplňovat postupně, jak Vás online formulář sám navádí. Samozřejmě je možné mezi záložkami a okny přepínat.

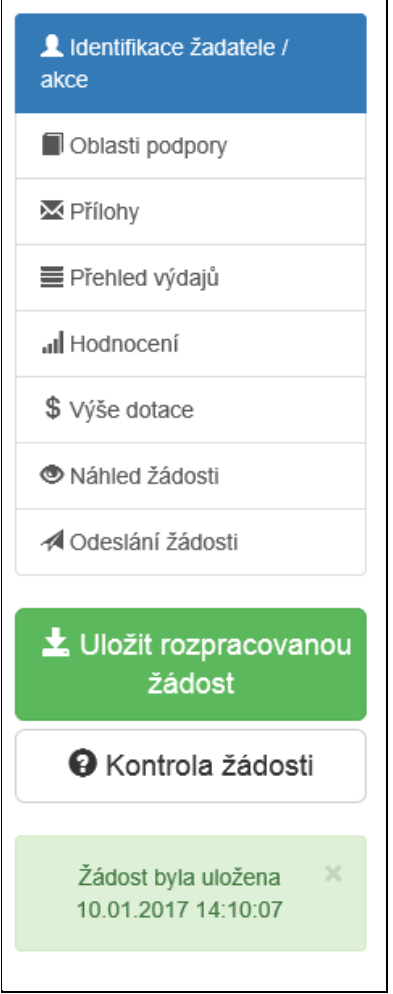

**Obrázek 19 – Nabídka záložek**

## <span id="page-15-0"></span>**2.1 Příklad žádosti – Ministerstvo práce a sociálních věcí – výzva 03.**

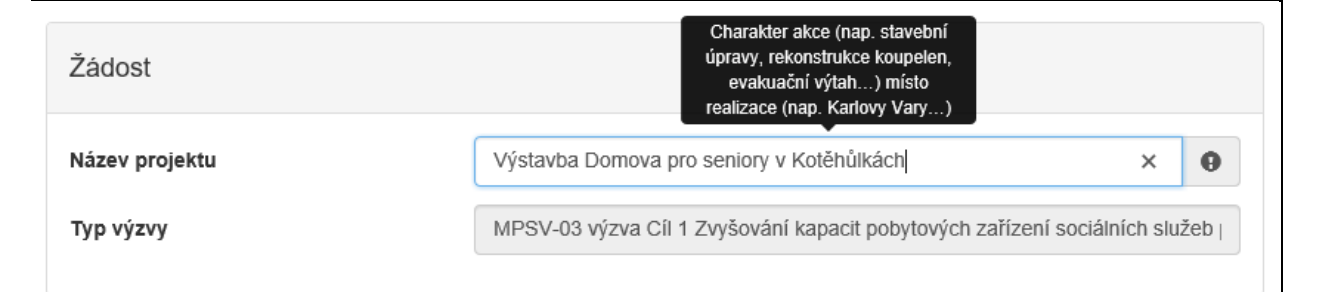

<span id="page-15-1"></span>**Obrázek 20 – Nová žádost MPO výzva 1A**

## **2.1.1 Záložka identifikace žadatele/akce**

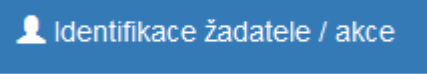

**Obrázek 21 – Záložka identifikace žadatele**

Poté, co se vytvoří formulář pro novou žádost – musíte zvolit *Typ žadatele*, vyberte tedy z rozbalovacího seznamu.

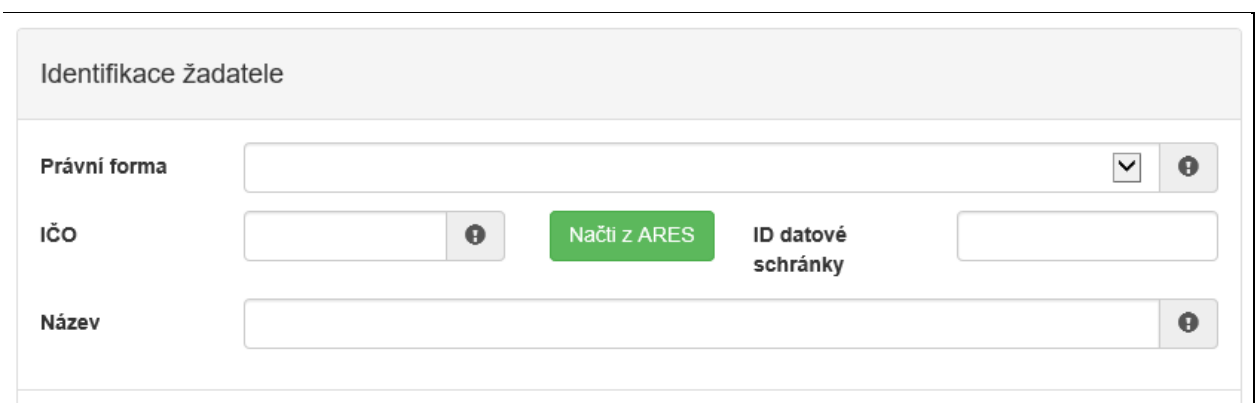

#### **Obrázek 22 – Vyplnění typu žadatele**

Následně se Vám automaticky zobrazí okno pro další vyplňování. Položky se dynamicky mění, dle vybraného Typu žadatele. Pro zjednodušení práce je možné vyplnit pouze IČO a poté kliknout na Načti z ARES

## **2.1.1.1 Identifikace žadatele**

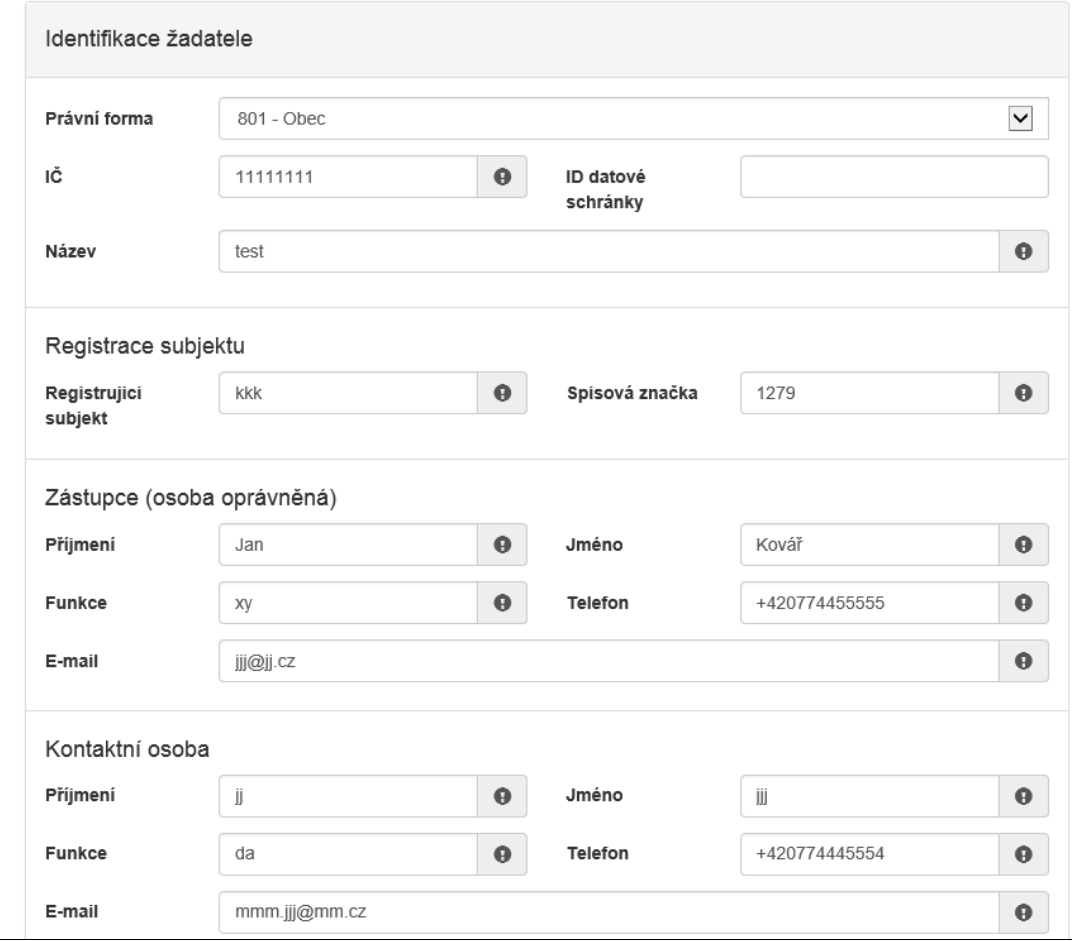

**Obrázek 23 – Identifikace žadatele**

### **2.1.1.2 Právní forma**

- *Právní forma* vyberte právní formu z rozbalovacího seznamu, výběr právní formy se liší dle vybrané výzvy, v rámci, které je formulář vyplňován,
- *IČO* povinná položka, vyplňte IČO,
- *ID datové schránky* nepovinná položka, vyplňte ID datové schránky,
- *Název*  povinná položka, vyplňte název,

## **2.1.1.3 Registrující subjekt**

- *Registrující subjekt* povinná položka, vyplňte Registrující subjekt,
- *Spisová značka* povinná položka, vyplňte Spisovou značku,

### **2.1.1.4 Zástupce (osoba oprávněná)**

- *Příjmení*  povinná položka, vyplňte své příjmení,
- *Jméno* povinná položka, vyplňte své jméno,
- *Funkce*  povinná položka, vyplňte funkci,
- *Telefon* povinná položka, vyplňte své telefonní číslo v mezinárodním formátu bez mezer,
- *E-mail*  povinná položka, vyplňte Váš e-mail, zde je nastavena kontrola na správný formát zadané e-mailové adresy,

### **2.1.1.5 Kontaktní osoba**

- *Příjmení*  povinná položka, vyplňte své příjmení,
- *Jméno* povinná položka, vyplňte své jméno,
- *Funkce*  povinná položka, vyplňte funkci,
- *Telefon* povinná položka, vyplňte své telefonní číslo v mezinárodním formátu bez mezer,
- *E-mail*  povinná položka, vyplňte Váš e-mail, zde je nastavena kontrola na správný formát zadané e-mailové adresy,

### **2.1.1.6 Plátcovství DPH**

DPH lze zahrnout do výdajů hrazených z dotace, pokud u žadatele neexistuje nárok na odpočet daně na vstupu uživatel vybere volbu *Žadatel nebude uplatňovat odpočet daně na vstupu*.

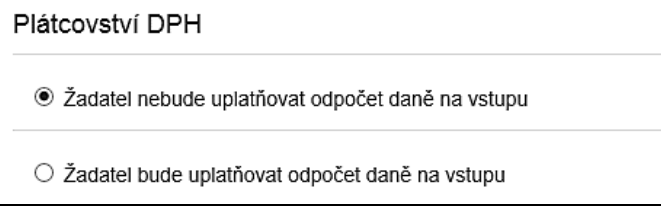

#### **Obrázek 24 – Plátcovství DPH**

## **2.1.1.7 Bankovní spojení**

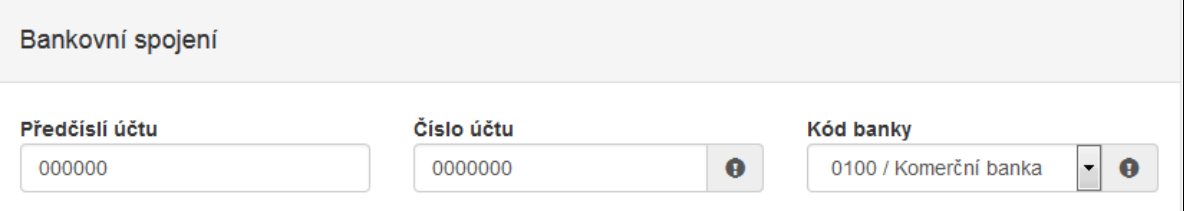

#### **Obrázek 25 – Bankovní spojení**

*Předčíslí účtu* – nepovinná položka, předčíslí může obsahovat max. 6 znaků,

- *Číslo účtu* povinná položka, může obsahovat max. 10 znaků,
- *Kód banky*  povinná položka, vyberte z rozbalovacího seznamu Vaši banku.

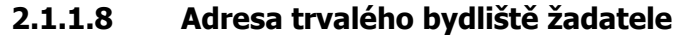

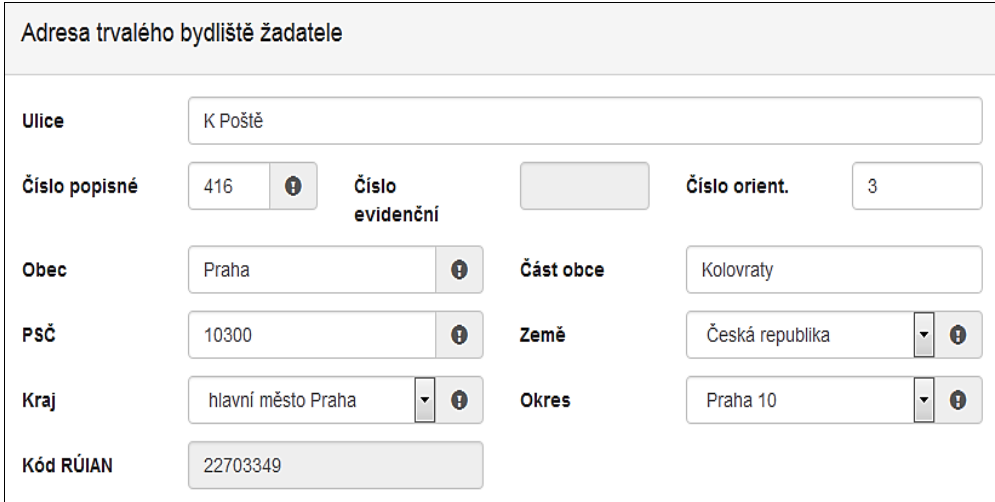

**Obrázek 26 – Korespondenční adresa žadatele**

- *Ulice* nepovinná položka,
- *Číslo popisné* povinná položka, pokud vyplníte č. p., nevyplňujte č. e.,
- *Číslo evidenční* povinná položka, pokud vyplníte č. e., nevyplňujte č. p.,
- *Číslo orientační* nepovinná položka,
- *Obec* povinná položka, vyplňte název obce,
- *Část obce* povinná položka, vyplňte název části obce,
- *PSČ*  povinná položka, vyplňte číslo poštovní směrovací číslo,
- *Země* povinná položka, automaticky je zde předvyplněna Česká republika, v případě cizího státního příslušníka musíte vybrat z rozbalovacího seznamu příslušnou zemi,
- *Kraj*  povinná položka, vyberte z rozbalovacího seznamu název kraje, pokud tak neučiníte, nebude možné vyplnit okres,
- *Okres* povinná položka, vyberte z rozbalovacího seznamu název okresu, pokud Vám tato položka nejde vyplnit, nemáte vybraný kraj,
- *Kód RÚIAN* tento kód se Vám automaticky doplní dle číselníku po průběžném uložení a bude zobrazen v náhledu žádosti, pokud je Vaše adresa správně vyplněna.

Při vyplnění adresy je možné využít inteligentního našeptávání dat. U ulice zadejte první písmeno a všechny ulice začínající tímto písmenem se Vám zobrazí do výběru.

| Ulice         | ĸ                  |  |  |
|---------------|--------------------|--|--|
| Číslo popisné | <b>K</b> Aleji     |  |  |
|               | <b>K</b> Alejím    |  |  |
| Obec          | K Altánu           |  |  |
|               | <b>K</b> Americe   |  |  |
| PSČ           | <b>K</b> AMP       |  |  |
|               | <b>K</b> Antoníčku |  |  |
| Kraj          | <b>K</b> Arconu    |  |  |
| Kód RÚIAN     | <b>K</b> Areálu    |  |  |
|               | <b>K</b> Archivu   |  |  |
|               |                    |  |  |

**Obrázek 27 – Našeptávání adres**

## **2.1.1.9 Korespondenční adresa žadatele**

Toto okno se vyplňuje v případě, je-li adresa trvalého bydliště žadatele odlišná od korespondenční adresy žadatele.

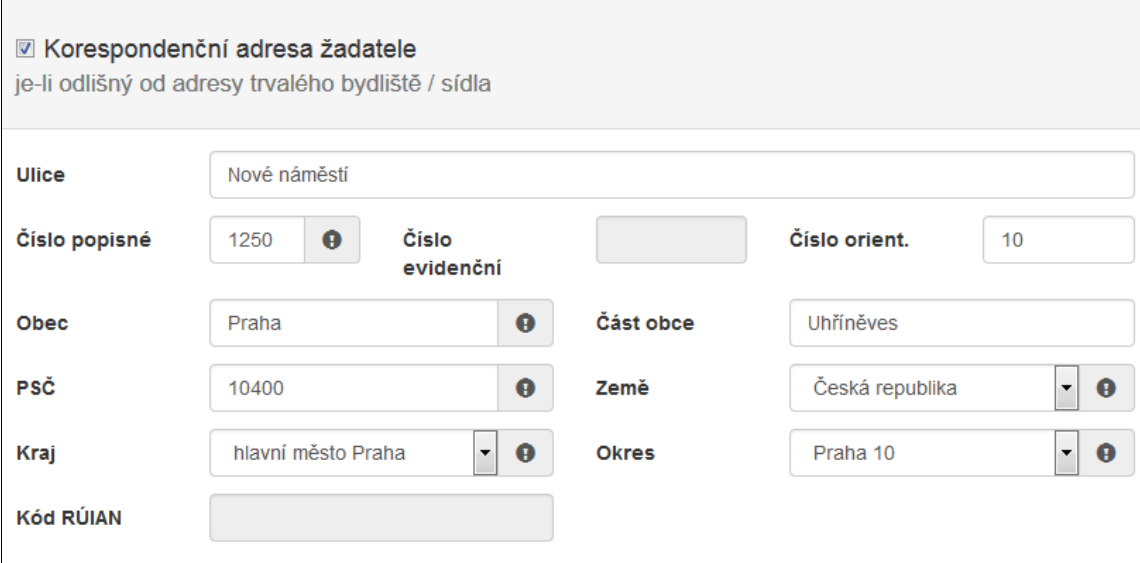

**Obrázek 28 – Korespondenční adresa žadatele**

- *Ulice* nepovinná položka,
- *Číslo popisné* povinná položka, pokud vyplníte č. p., nevyplňuje se č. e.,
- *Číslo evidenční*  povinná položka, pokud vyplníte č. e., nevyplňuje se č. p.,
- *Číslo orientační* nepovinná položka,
- *Obec* povinná položka, vyplňte název obce,
- *Část obce* povinná položka, vyplňte název části obce,
- *PSČ* povinná položka, vyplňte číslo poštovní směrovací číslo,
- *Země* povinná položka, automaticky je zde předvyplněná Česká republika, v případě cizího státního příslušníka musíte vybrat z rozbalovacího seznamu příslušnou zemi,
- *Kraj*  povinná položka, vyberte z rozbalovacího seznamu název kraje, pokud tak neučiníte, nebude možné vyplnit okres,
- *Okres* povinná položka, vyberte z rozbalovacího seznamu název okresu, pokud Vám tato položka nelze editovat, nemáte vybraný kraj,

 *Kód RÚIAN* – tento kód se Vám automaticky doplní dle číselníku po průběžném uložení a bude zobrazen v náhledu žádosti, pokud je Vaše adresa správně vyplněna.

## **2.1.1.10 Zplnomocněná osoba**

Vyplňuje se v případě, je-li součástí žádosti další osoba, které byla přidělena plná moc od žadatele. Pokud žadatel vyžaduje, aby veškeré informace/komunikace ohledně žádosti byly směřovány pouze a výhradně na zplnomocněnou osobu, vyberte checkbox (zaškrtávací pole) Požaduji, aby veškerá komunikace….

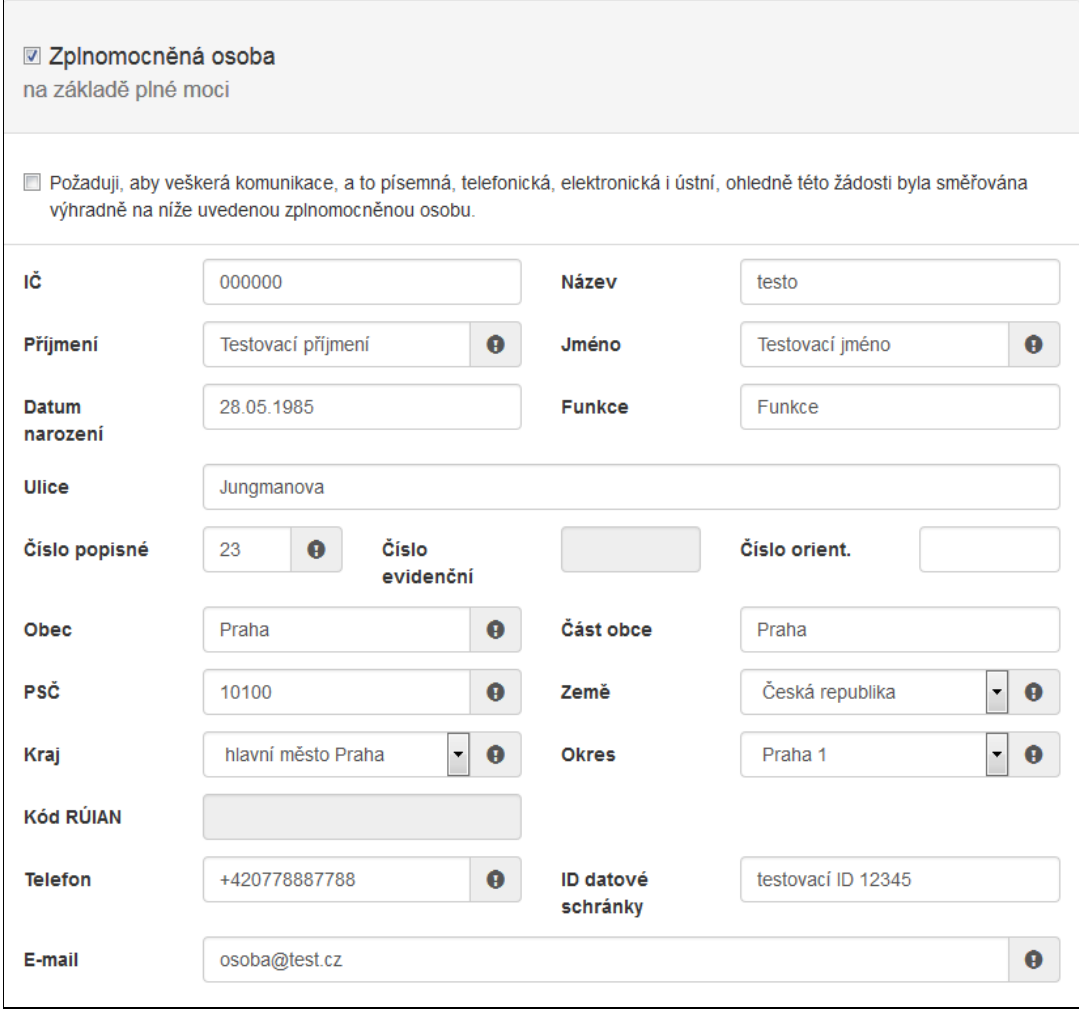

**Obrázek 29 – Zplnomocněná osoba**

- *IČ* nepovinná položka,
- *Název*  nepovinná položka,
- *Příjmení* povinná položka, vyplňte příjmení zplnomocněné osoby,
- *Jméno* povinná položka, vyplňte jméno zplnomocněné osoby,
- *Datum narození*  nepovinná položka, vyplňujte ve formátu 1. 1. 2000,
- *Funkce* nepovinná položka,
- *Ulice* nepovinná položka,
- *Číslo popisné* povinná položka, pokud vyplníte č. p., nevyplňuje se č. e.,
- *Číslo evidenční* povinná položka, pokud vyplníte č. e., nevyplňuje se č. p.,
- *Číslo orientační* nepovinná položka,
- *Obec* povinná položka, vyplňte název obce,
- *Část obce* povinná položka, vyplňte název části obce,
- *PSČ*  povinná položka, vyplňte číslo poštovní směrovací číslo,
- *Země* povinná položka, automaticky je zde předvyplněná Česká republika, v případě cizího státního příslušníka musíte vybrat z rozbalovacího seznamu příslušnou zemi,
- *Kraj* povinná položka, vyberte z rozbalovacího seznamu název kraje, pokud tak neučiníte, nebude možné vyplnit okres,
- *Okres* povinná položka, vyberte z rozbalovacího seznamu název okresu, pokud Vám tato položka nejde vyplnit, nemáte vybraný kraj,
- *Kód RÚIAN* tento kód se Vám automaticky vyplní v náhledu žádosti dle číselníku, pokud je Vaše adresa správně vyplněna,
- *Telefon* povinná položka, vyplňte telefonní číslo zplnomocněné osoby v mezinárodním formátu bez mezer,
- *Id datové schránky* nepovinné, nutný kód pro komunikaci pomocí datové schránky,
- *E-mail*  povinná položka, vyplňte Váš e-mail, zde je nastavena kontrola na správný formát zadané e-mailové adresy.

## **2.1.1.11 Identifikace nemovitosti, která je předmětem žádosti**

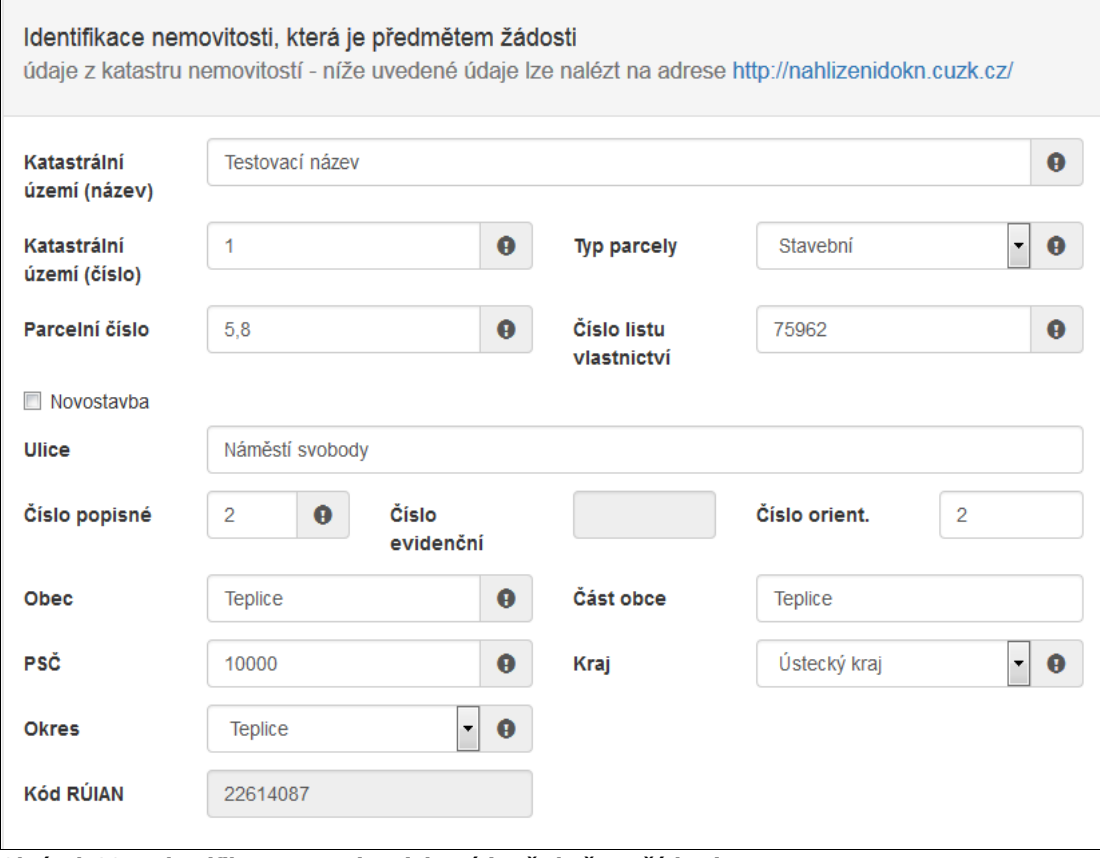

- **Obrázek 30 – Identifikace nemovitosti, která je předmětem žádosti**
- *Katastrální území* povinná položka, vyplňte název katastrálního území nemovitosti,
- *Katastrální číslo*  povinná položka, vyplňte katastrální číslo nemovitosti,
- *Typ parcely* povinná položka, vyberte z rozbalovacího seznamu, zda se jedná o typ parcely stavební nebo pozemkovou,
- *Parcelní číslo* povinná položka, vyplňte parcelní číslo nemovitosti, pokud budete zadávat více čísel, je nutné je oddělit čárkou,
- *Číslo listu vlastnictví* povinná položka, vyplňte číslo listu vlastnictví,
- *Ulice*  nepovinná položka,
- *Číslo popisné* povinná položka, pokud vyplníte č. p., nevyplňuje se č. e.,
- *Číslo evidenční* povinná položka, pokud vyplníte č. e., nevyplňuje se č. p.,
- *Číslo orientační* nepovinná položka,
- *Obec* povinná položka, vyplňte název obce,
- *Část obce* povinná položka, vyplňte název části obce,
- *PSČ* povinná položka, vyplňte poštovní směrovací číslo,
- *Země* povinná položka, automaticky je zde předvyplněná Česká republika, v případě cizího státního příslušníka musíte vybrat z rozbalovacího seznamu příslušnou zemi,
- *Kraj* povinná položka, vyberte z rozbalovacího seznamu název kraje, pokud tak neučiníte, nebude možné vyplnit okres,
- *Okres* povinná položka, vyberte z rozbalovacího seznamu název okresu, pokud Vám tato položka nelze editovat, nemáte vybraný kraj,
- *Kód RÚIAN* tento kód se Vám automaticky vyplní v náhledu žádosti dle číselníku, pokud je Vaše adresa správně vyplněna.

**Důležité!** Novostavba – V případě, že zvolíte checkbox (zaškrtávací pole) Novostavba z povinných položek Číslo popisné a Číslo evidenční se stanou položky nepovinné.

## <span id="page-22-0"></span>**2.1.2 Záložka Oblasti podpory**

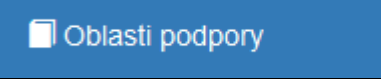

### **Obrázek 31 – Záložka Oblasti podpory**

Stav realizace systém automaticky přednastaví na *Žádost je podána před dokončením realizace projektu*. Poté vyberte požadovanou Oblast podpory.

#### **Obrázek 32 – Oblast podpory 1A**

#### **Příklad**

Pro náš testovací příklad jsme vybrali výzvu 03. – Žádost je podána před dokončením realizace projektu. V dalším řádku označte křížkem checkbox (zaškrtávací pole) a zobrazí se nabídka podoblastí podpory v dané výzvě a parametrů.

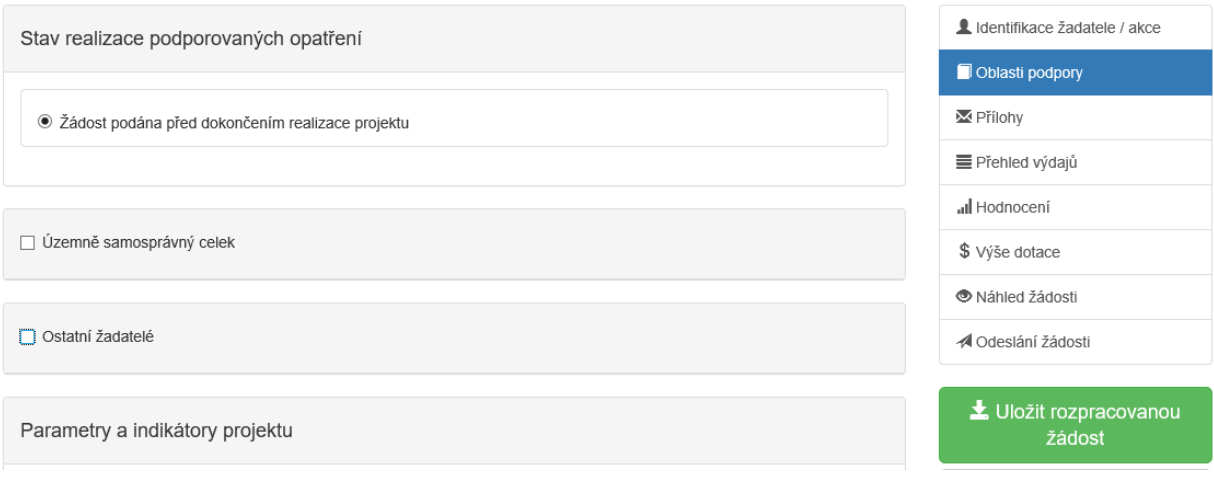

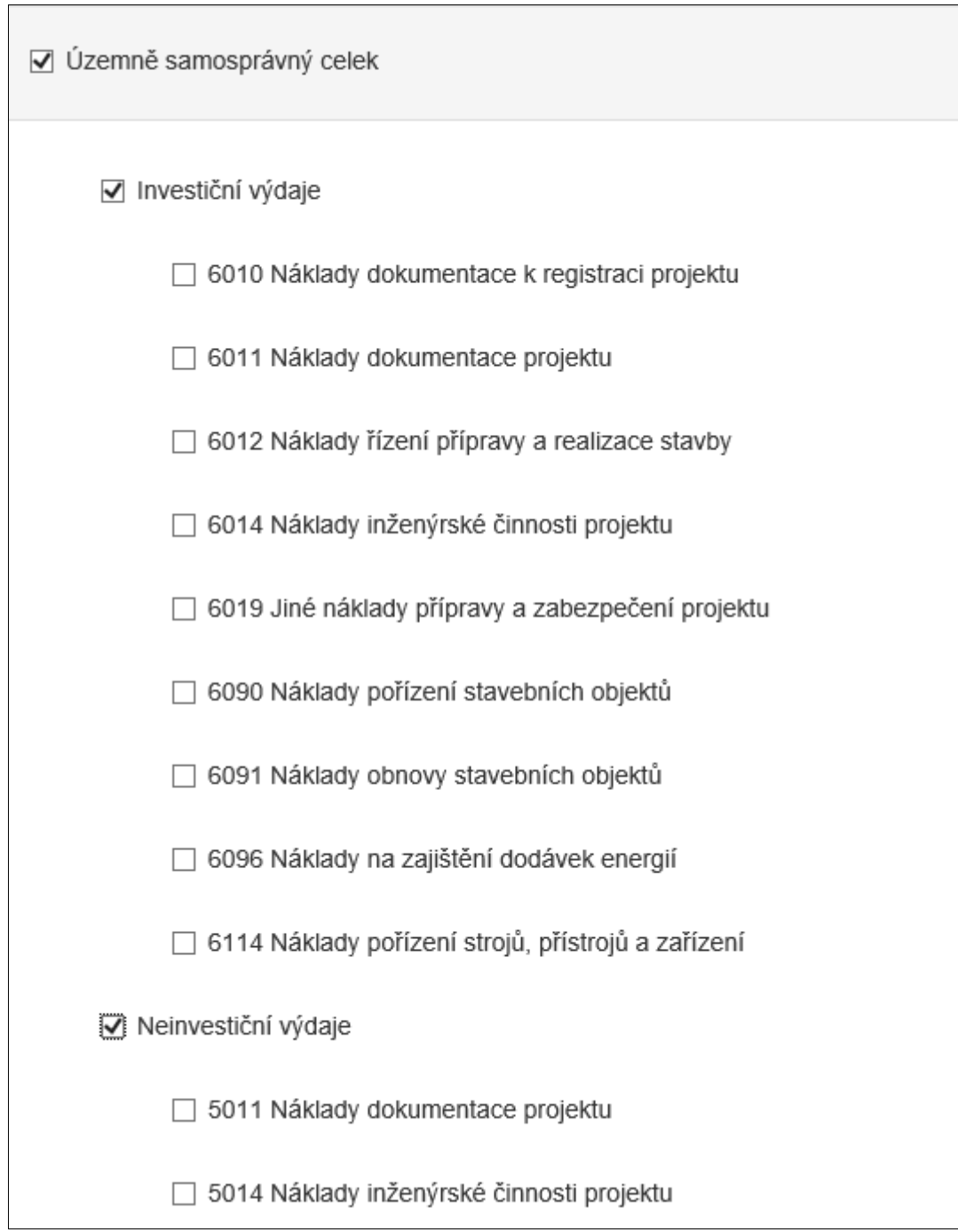

**Obrázek 33 – Podoblasti podpory 1A**

## **2.1.2.1 Parametry projektu**

Vyplňte výši hodnot do sloupce *Hodnota parametru*.

Parametry a indikátory projektu

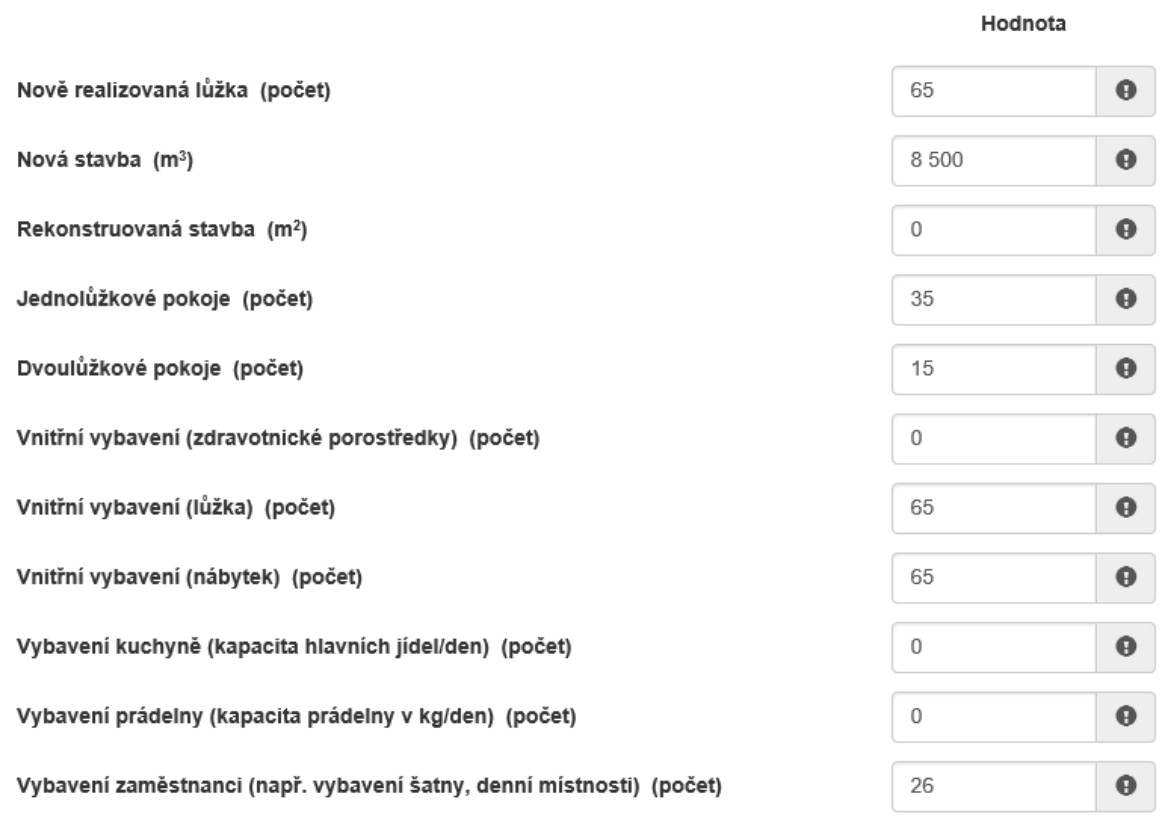

· V případě, že není některý parametr projektu předmětem podpory, nebo není znám, uveďte nulu. **Obrázek 34 – Parametry projektu**

**Důležité! V případě, že není některý parametr projektu předmětem podpory, nebo není znám, uveďte nulu – všechny položky jsou povinné!!!**

## <span id="page-25-0"></span>**2.1.3 Záložka Přílohy**

Součástí každé žádosti o podporu jsou přílohy, jejichž výčet je uveden na obrázku níže. Zda je doložení konkrétní přílohy u Vaší žádosti povinné či nikoliv, poznáte na první pohled tak, že příloha je od ostatních **zvýrazněna tučným písmem**. U zvýrazněných příloh tedy označte checkbox (zaškrtávací pole), že jste si vědomi, že přílohu musíte doložit.

Pod každým názvem přílohy je navíc uvedeno, v jakých přípustných formátech je možné nahrát přílohu elektronicky.

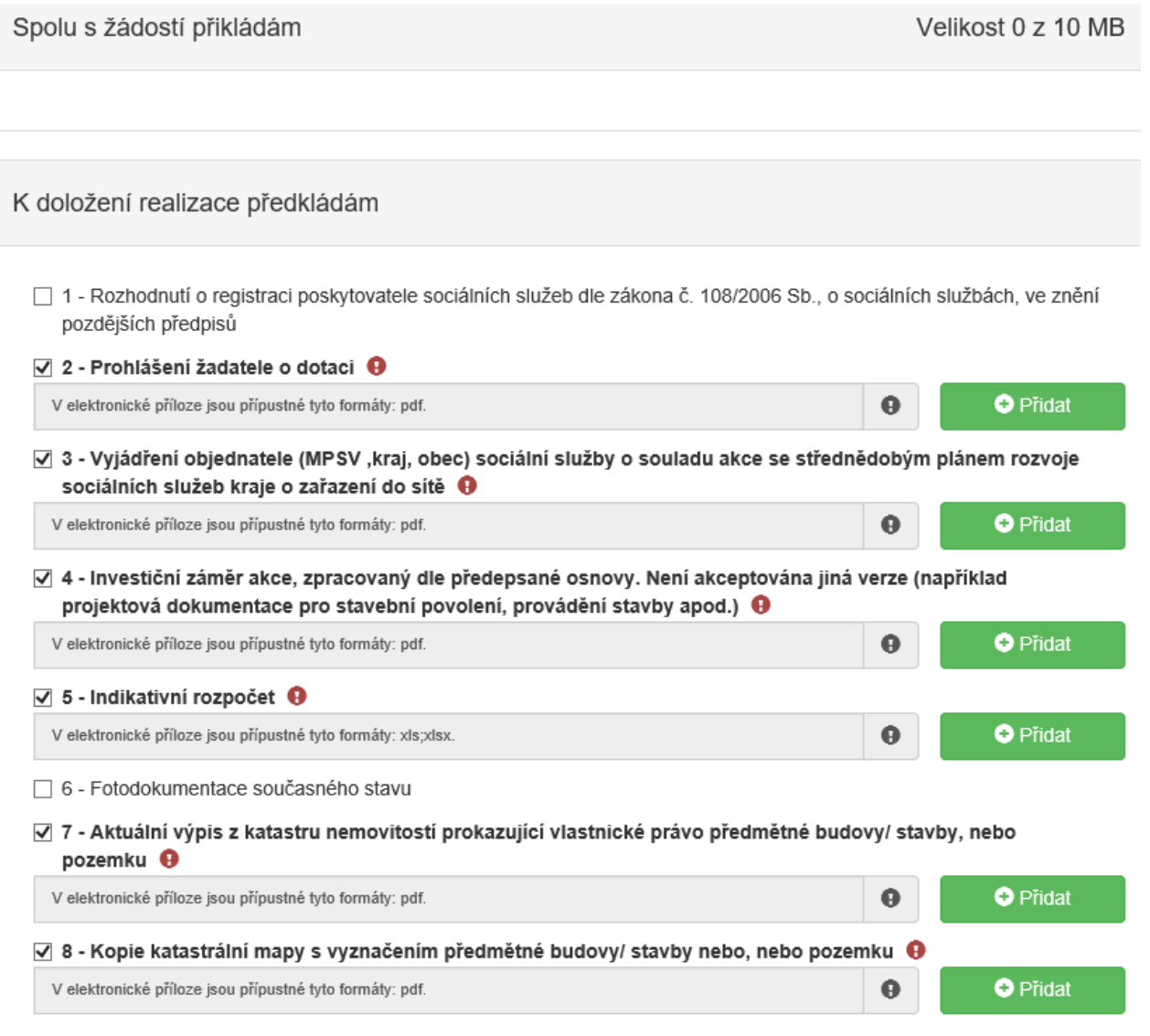

**Důležité!** Pro vložení dalších nepovinných příloh, je nutné soubory zabalit do jednoho ZIP souboru.

<span id="page-26-0"></span>**Obrázek 35 – Přílohy – spolu s žádostí přikládám**

## **2.1.4 Záložka Přehled výdajů**

**E** Přehled výdajů

**Obrázek 36 – Záložka přehled výdajů**

V této záložce se vyplňují u vybraných oblastí podpory jak *Celkové výdaje*, tak *Celkové způsobilé výdaje*.

# Přehled výdajů

Územně samosprávný celek

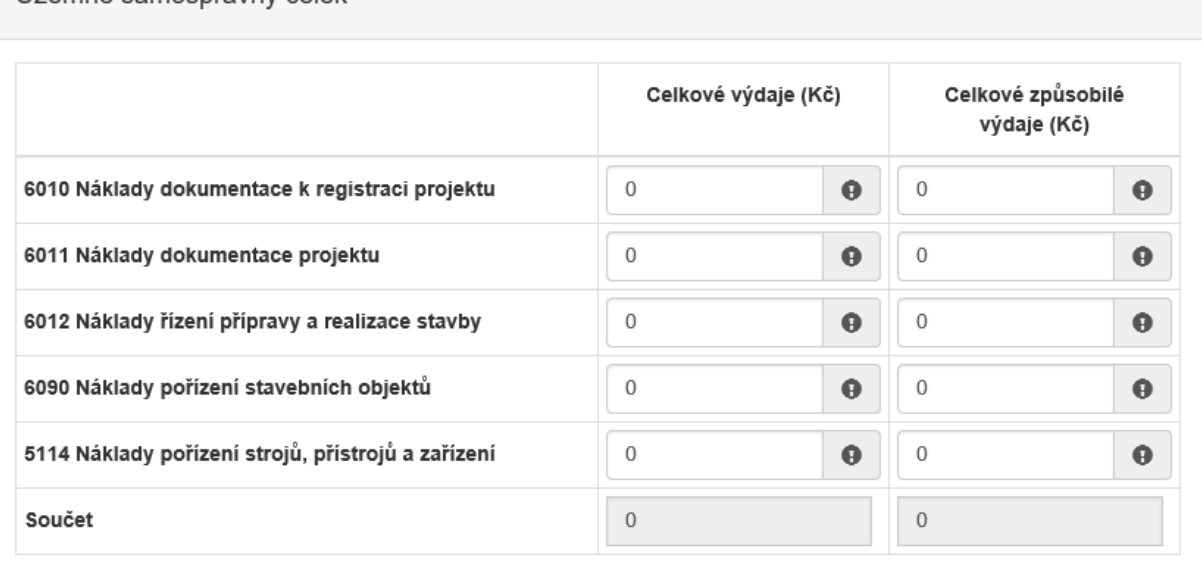

#### <span id="page-27-0"></span>**Obrázek 37 – Přehled výdajů**

## **2.1.5 Hodnocení**

V této záložce jsou zobrazeny otázky, na které musí každý žadatel odpovědět a vyjádřit tím na co (parametr) požaduje dotaci. V případě, pokud je otázka povinná, je napsána tučně a je automaticky zobrazena.

Pokud otázka povinná není, musí uživatel vyplnit checkbox (zaškrtávací pole) a následně se zobrazí výběr odpovědí.

## <span id="page-27-1"></span>**2.1.6 Záložka Výše dotace**

\$ Výše dotace

#### **Obrázek 38 – Záložka Výše dotace**

V této záložce je uvedeno, jaká je celková možná maximální výše dotace. Ovšem částka, která Vám bude přidělena, je v tomto případě označena jako *Celková přidělená výše dotace odpovídající 75 % způsobilých výdajů*. (kolik procent je poskytováno z výše uznatelných výdajů, se může v jednotlivých výzvách lišit)

## <span id="page-27-2"></span>**2.1.7 Záložka Náhled žádosti**

Náhled žádosti

```
Obrázek 39 – Záložka Náhled žádosti
```
Pokud kliknete na tlačítko **Náhled žádosti**, celá Vaše vyplněná žádost se Vám zobrazí jako celek.

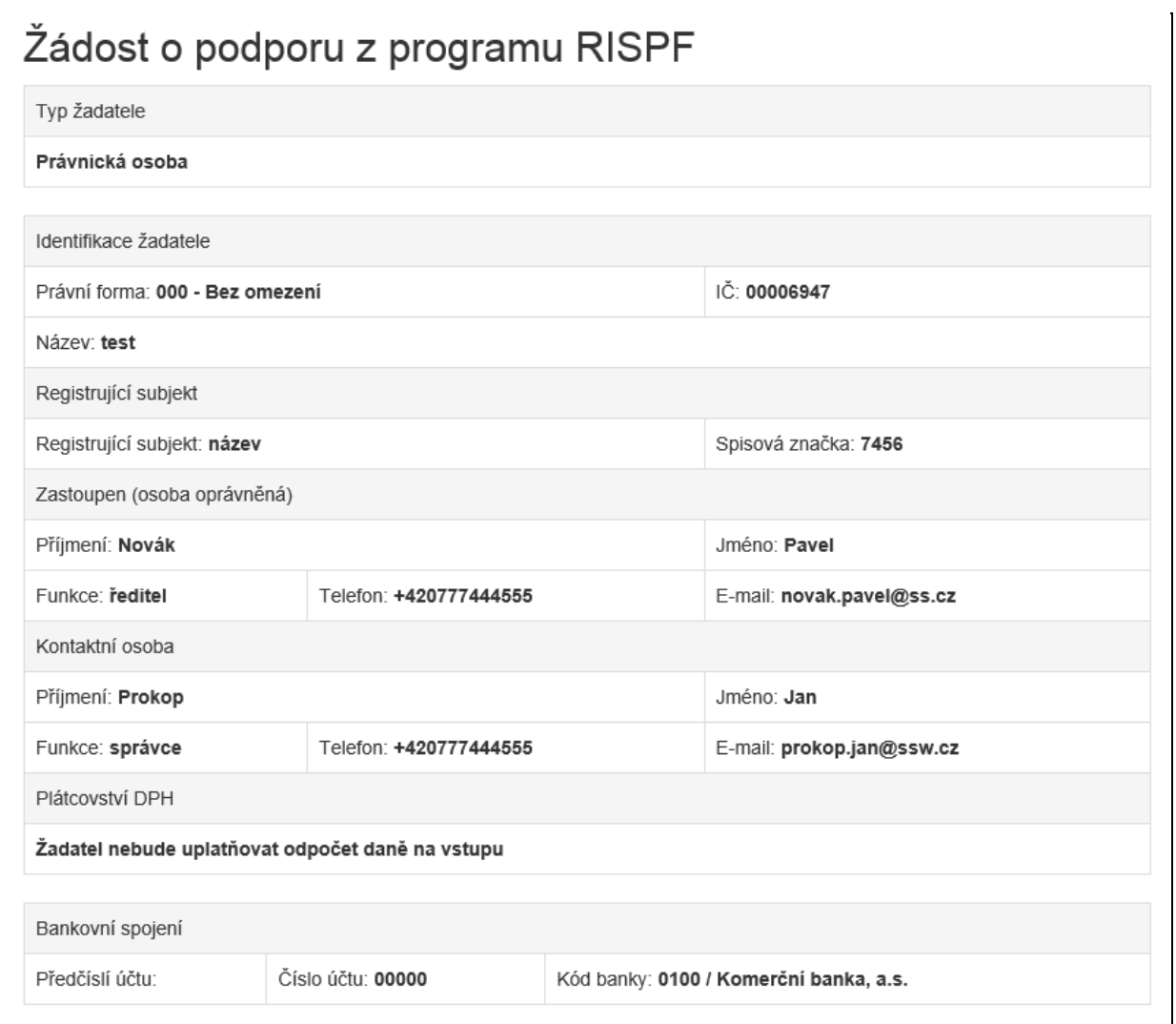

#### **Obrázek 40 – Náhled žádosti**

Než přejdete k poslední záložce, a to k Odeslání žádosti, doporučujeme provést celkovou kontrolu Vaší vyplněné žádosti pomocí funkce **Kontrola žádosti**.

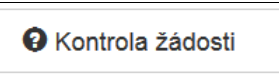

**Obrázek 41 – Kontrola žádosti**

V případě, že je žádost zcela v pořádku, zobrazí se pod záhlavím formuláře následující hlášení:

Žádost odpovídá všem požadavkům na podání. Žádost může být odeslána.

#### **Obrázek 42 – Potvrzení správnosti žádosti**

V opačném případě se chybně vyplněné body označí červeným rámečkem a pro úspěšné odeslání žádosti je nezbytné je opravit.

Ve formuláři žádosti byly nalezeny chyby. Počet nalezených chyb: 12. Projděte formulář a položky označené chybou opravte

Celkové výdaje a Celkové způsobilé výdaje

- · Celkové výdaje a celkové způsobilé výdaje pro oblast podpory '5114 Náklady pořízení strojů, přístrojů a zařízení' musí být zadány
- · Celkové výdaje a celkové způsobilé výdaje pro oblast podpory '6012 Náklady řízení přípravy a realizace stavby' musí být zadány
- · Celkové výdaje a celkové způsobilé výdaje pro oblast podpory '6090 Náklady pořízení stavebních objektů' musí být zadány
- · Celkové výdaje a celkové způsobilé výdaje pro oblast podpory '6010 Náklady dokumentace k registraci projektu' musí být zadány
- · Celkové výdaje a celkové způsobilé výdaje pro oblast podpory '6011 Náklady dokumentace projektu' musí být zadány.

#### Hodnocení

- · Otázka "Opatření vedoucí ke zvyšování kapacit pobytových zařízení sociálních služeb " je povinná.
- · Do položky "Ukončení realizace akce (max. 31.10.2022)" doplňte text.
- · Do položky "Popis a zdůvodnění realizace, komu je akce určena" doplňte text.

#### Identifikace nemovitosti, která je předmětem žádosti

- · Položka Katastrální území (číslo) má neplatný formát.
- · Položka PSČ musí být vyplněna.

#### Minimální výše podpory

· Nebyla vypočítána žádná dotace.

#### Přílohy

· Příloha '5 - Indikativní rozpočeť je povinná.

**Obrázek 43 – Chybně vyplněná žádost**

## <span id="page-29-0"></span>**2.1.8 Záložka Odeslání žádosti**

√ Odeslání žádosti

#### **Obrázek 44 – Záložka odeslání žádosti**

Pro odeslání je nutné zvolit následující checkboxy, díky tomu se zobrazí kontrola na Vámi vyplněný bankovní účet. Jako poslední krok vyplňte *Požadované pracoviště* z rozbalovacího seznamu.

- √ Prohlašuji, že jsem si vědom/a, že po elektronickém odeslání žádosti (po stisknutí tlačítka "Odeslat") bude žádost odeslána na Ministerstvo práce a sociálních věcí bez možnosti další uživatelské úpravy. Vygenerovanou žádost pečlivě zkontrolujte, vytiskněte a podepište. Následně žádost (bez příloh) doručíte do 5 kalendářních dnů, od podání elektronické žádosti, a to pouze prostřednictvím datové sítě do datové schránky sc9aavg, Ministerstvo práce a sociálních věcí, Na Poříčním právu 1/376, 128 01 Praha 2. Rozhodující je datum a čas doručení do datové schránky.
- $\boxdot$  Prohlašuji, že jsem vlastníkem / právnická osoba uvedená jako žadatel je vlastníkem bankovního účtu č.: 1111111111/0300, a že uvedené bankovní spojení je zadáno správně a úplně, tj. včetně předčíslí a kódu banky. Beru na vědomí, že v případě následného poukázání platby na chybný či neexistující bankovní účet se vyplacení dotace může pozdržet až o několik týdnů.

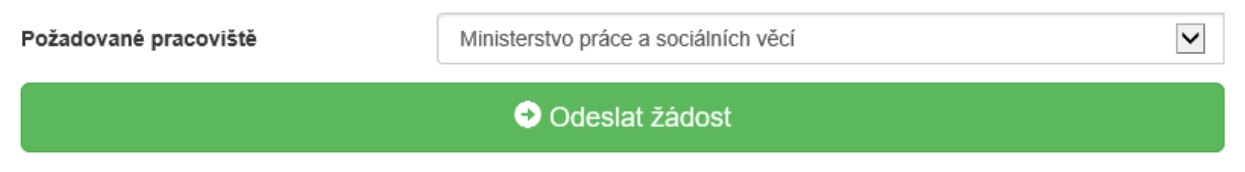

#### **Obrázek 45 – Odeslání žádosti**

Ještě před tím, než se žádost odešle, zobrazí se upozornění obsahující souhrn Vaší žádosti s doplňujícími informacemi. Pro náš testovací příklad toto upozornění vypadá následovně.

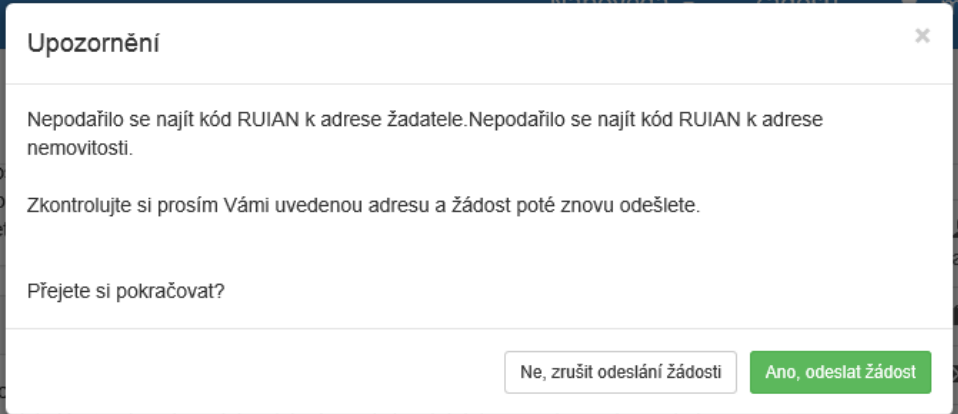

#### **Obrázek 46 – Upozornění**

Po potvrzení že souhlasíte s upozorněním, se Vaše žádost odešle a její stav se změní na: ZAEVIDOVÁNO.

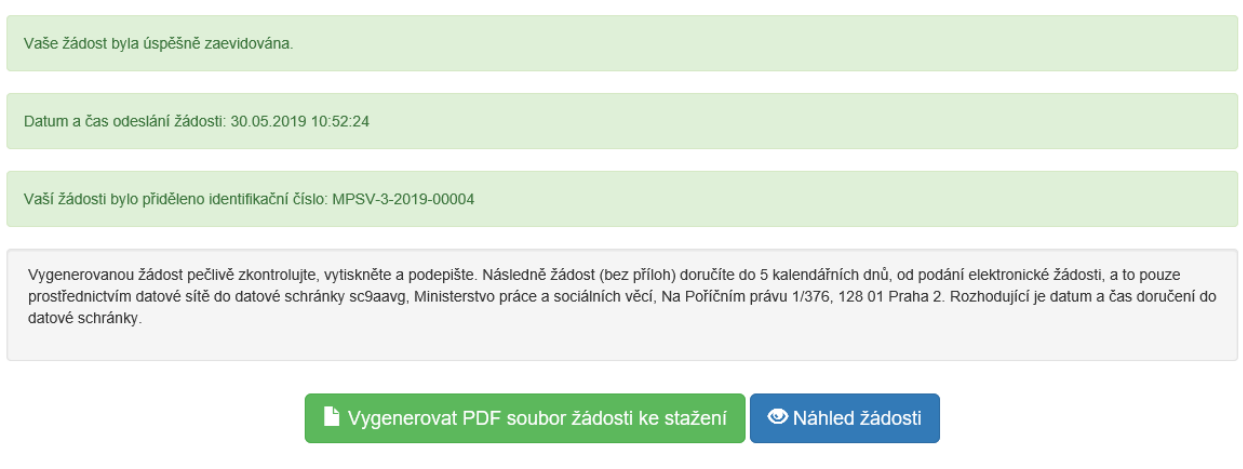

**Obrázek 47 – Finální odeslání žádosti**

Na závěr je nutné žádost vygenerovat a doručit prostřednictvím datové schránky na podatelnu MPSV. Pro tento účel lze použít volbu vygenerování žádosti do PDF souboru, která formulář žádosti převede do verze pro tisk.